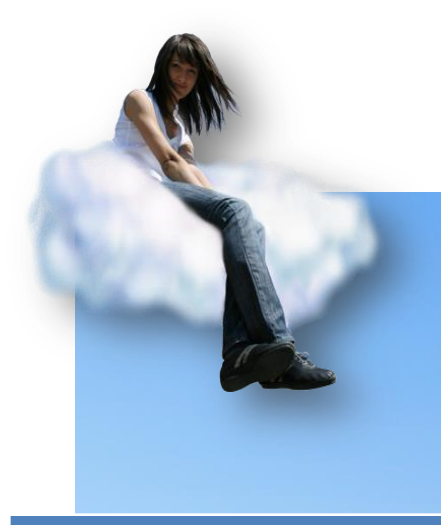

# LE MODULE Sean'NGO

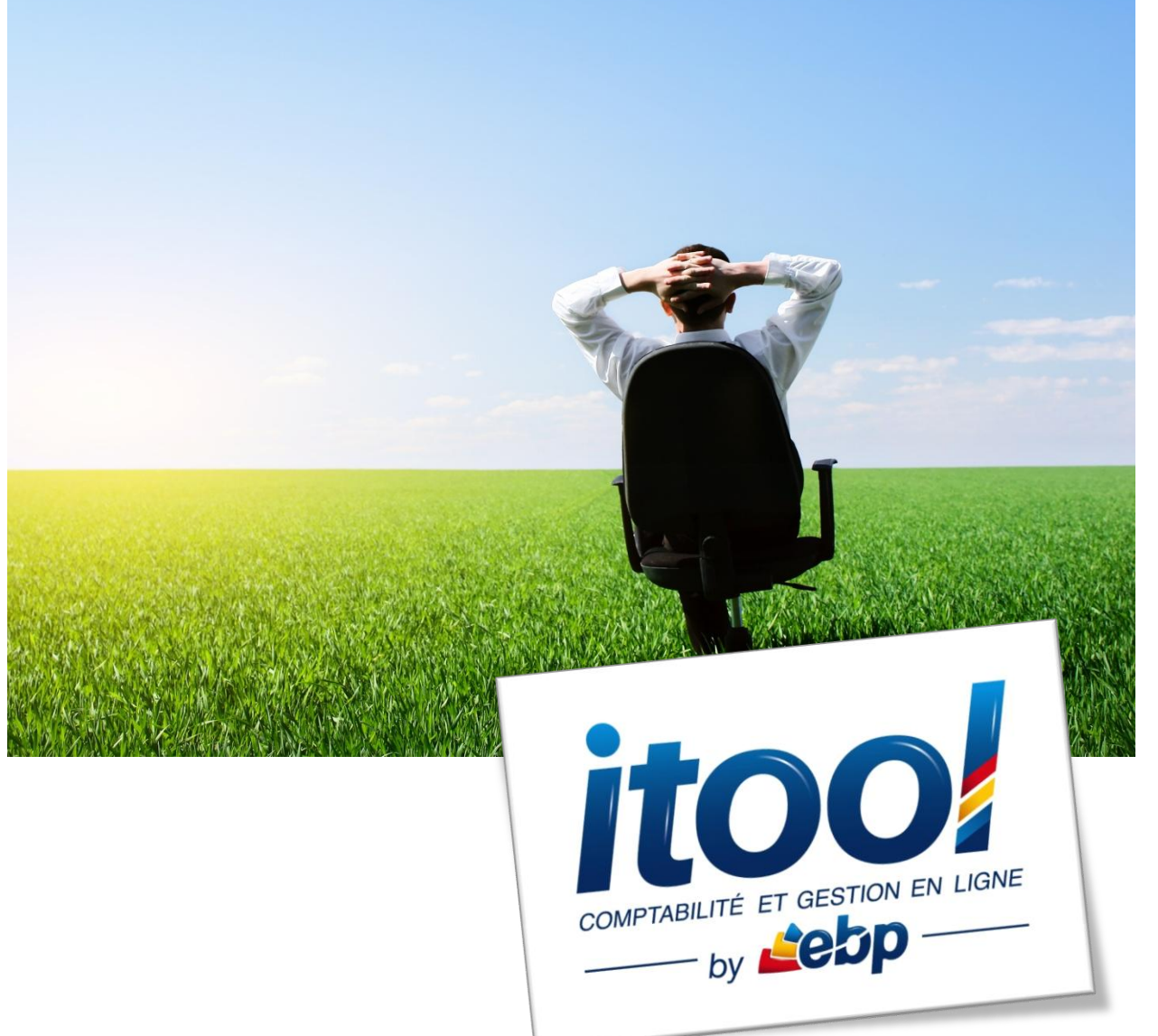

# **Introduction**

L'utilitaire Scan'NGo, accessible depuis l'application ITOOL Comptabilité est un module complémentaire permettant la dématérialisation de vos factures d'achats.

Ce service permet la numérisation des factures au format PDF et l'intégration par retour de flux d'écritures comptables. Le service optionnel fonctionne moyennant l'achat auprès de nos services de forfaits de dématérialisation de lots de factures.

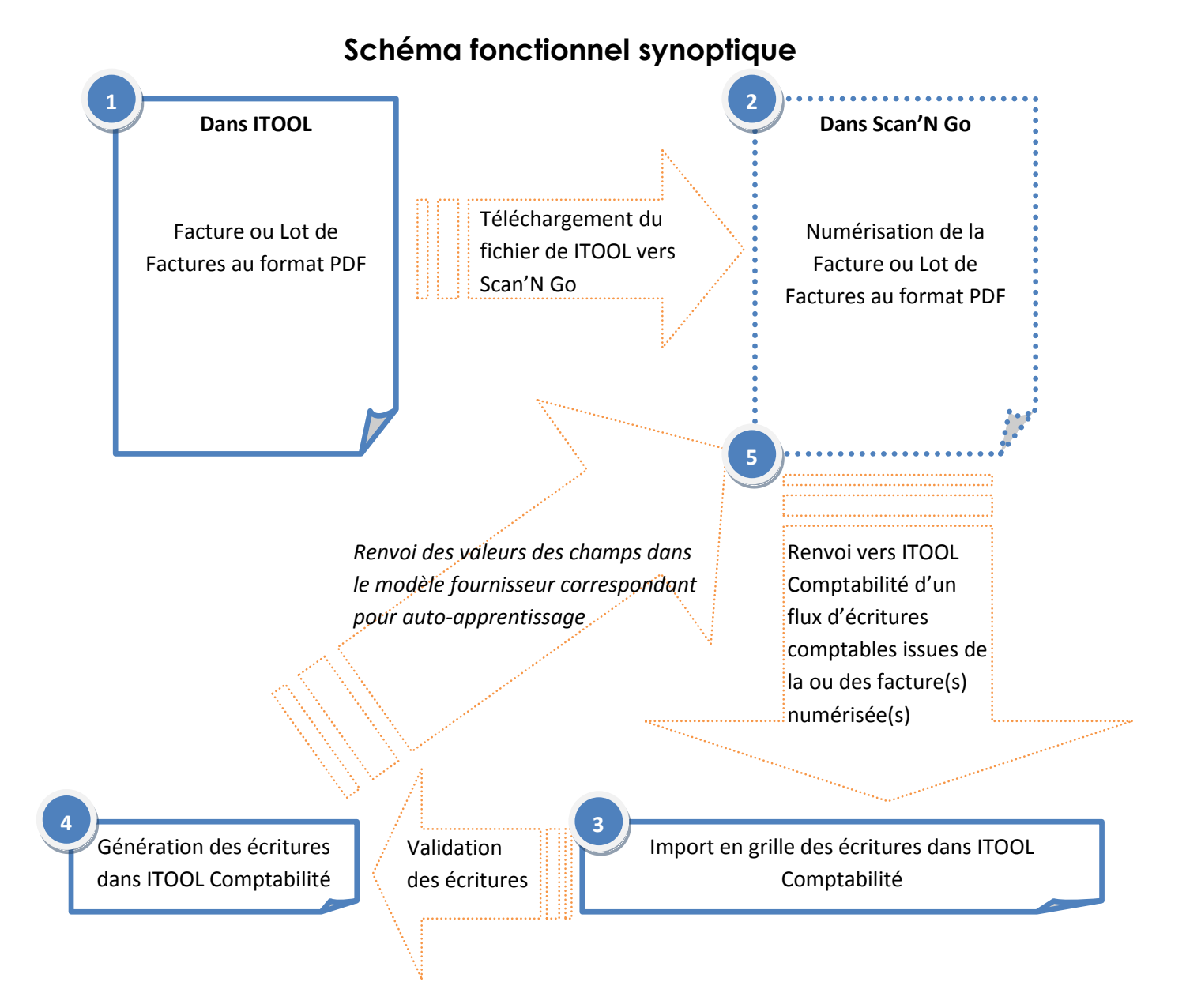

- **Pré-requis avant la numérisation des documents :**
- 1. **Les documents (factures d'achats fournisseurs) peuvent être envoyés document par document ou par lot**
- 2. **Seul le format PDF est accepté pour la numérisation**
- 3. **La taille maximum du fichier PDF téléchargé vers Scan'N Go ne peut excéder 5 Mo**
- **Paramétrages du dossier avant toute intégration de fichiers numérisés (dans ITOOL Comptabilité)**

## **1 - Paramétrage des comptes par défaut utilisés dans la grille d'import des factures numérisées**

Menu **Paramètres/Numérisation/Paramétrages des numérisations**

**1**

**2**

**3**

**4**

**5**

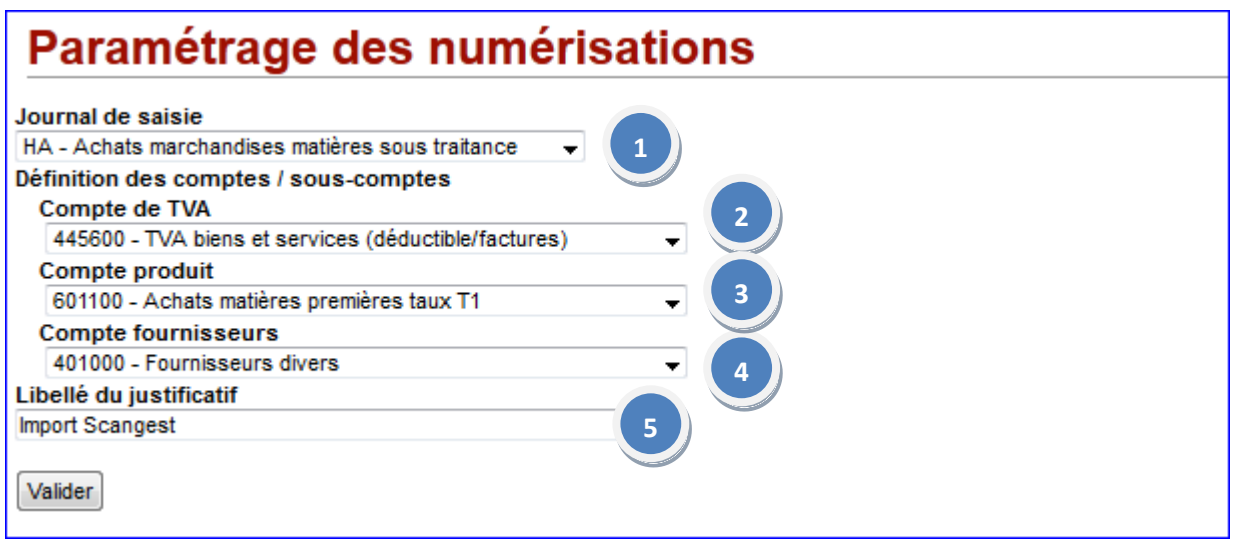

- Sélectionnez dans la liste des journaux de votre dossier, votre journal d'Achats dans lequel seront importées les écritures.
- Sélectionnez le compte de TVA déductible qui sera utilisé par défaut dans la grille d'import.
- Sélectionnez le compte de charges qui sera utilisé par défaut dans la grille d'import.
- Sélectionnez le compte fournisseur qui sera utilisé dans la grille d'import. Sachant que chaque sous-compte sera définit lors du premier import pour chaque modèle de facture.
- Vous pouvez saisir ici un libellé par défaut pour vos écritures importées. (Cela reste facultatif).

**2 – Visualisation de la liste des sous-comptes fournisseurs créés lors des imports de factures numérisées**

Menu **Paramètres/Numérisation/Mise en correspondance des comptes** 

## Mise en correspondance des comptes

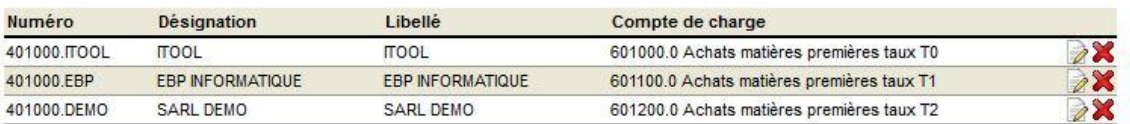

Cette liste des sous-comptes fournisseurs s'alimente automatiquement au fil de vos dématérialisations de documents vers la plateforme Scan'N Go.

Vous allez également définir ici le compte de charge (ou d'immobilisation )à rattacher par défaut au modèle de facture lié au fournisseur.

## (Voir **Etape 2 : Intégration des écritures issues des factures dématérialisées**)

Ce bouton vous permet de modifier un mappage existant :

## **Modifier un compte**

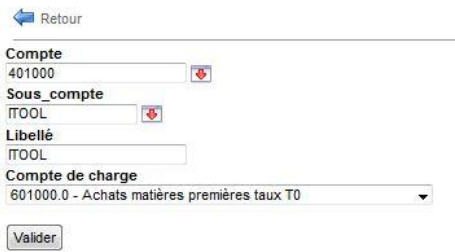

Si au moment de l'intégration des écritures en comptabilité, le sous-compte n'existe pas dans votre plan comptable, il est créé automatiquement.

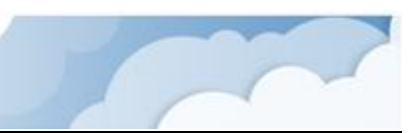

Ce bouton vous permet de supprimer un mappage existant :

Un message vous demande de confirmer la suppression d'une correspondance existante.

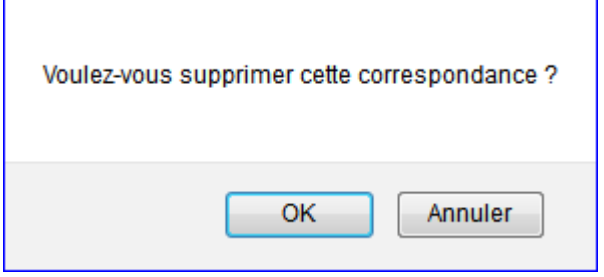

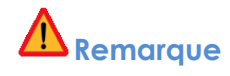

*Lors de la suppression d'une correspondance, celle-ci est supprimée mais pas le sous-compte créé dans le plan comptable de votre dossier.*

■ **Etape 1 : Numérisation des documents depuis ITOOL Comptabilité**

#### Menu **Saisie/Numérisation**

La page suivante s'affiche à l'écran :

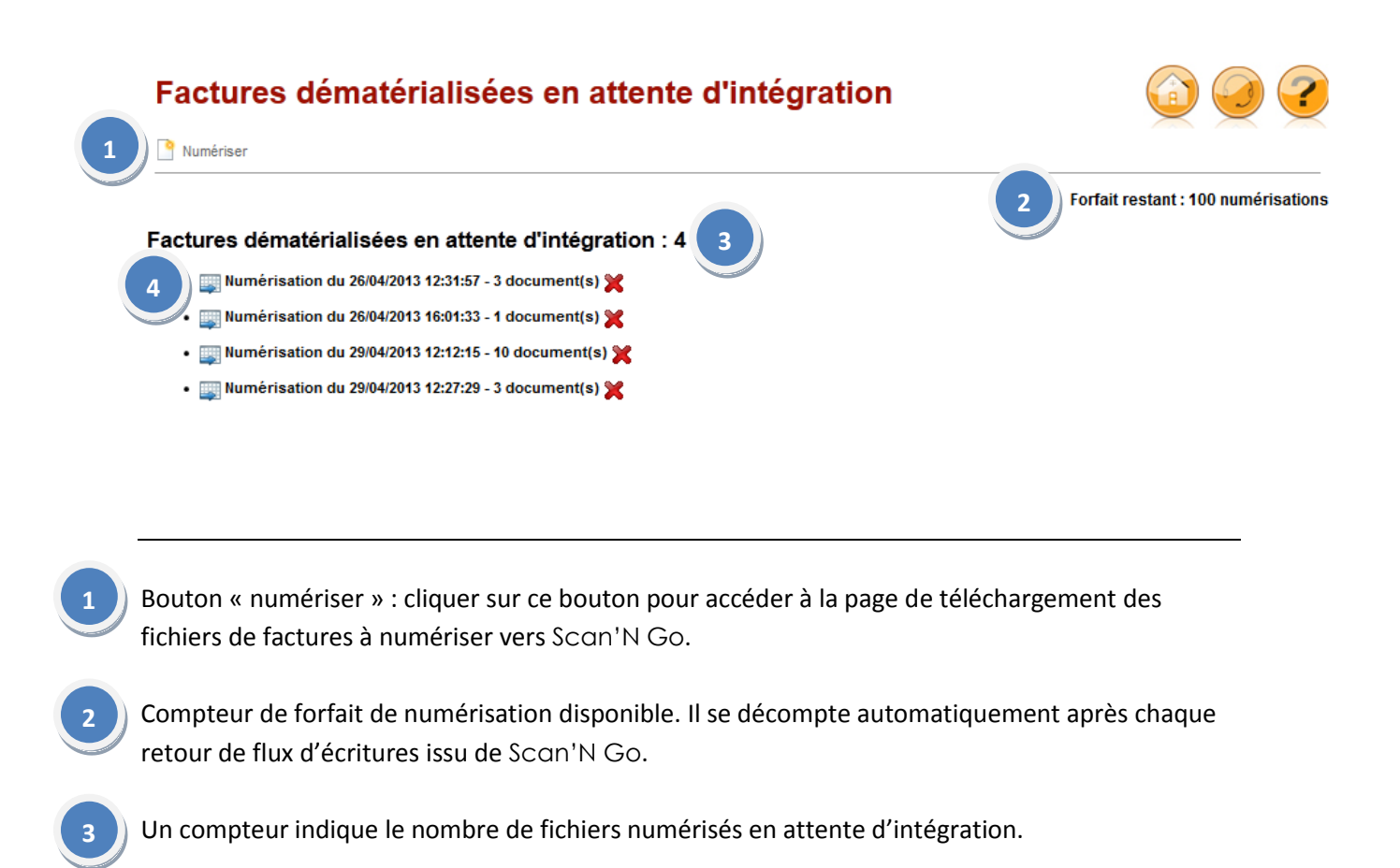

Pour chaque fichier en attente, on indique la date de numérisation et l'heure ainsi que le nombre de documents contenu dans le fichier.

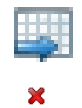

**4**

Ce bouton permet d'intégrer les écritures dans la grille

Ce bouton permet de supprimer un fichier

# **Important :**

*Un fichier traité par la plateforme Scan'N Go est décompté de votre forfait de numérisation. Le fait de le supprimer n'impactera pas le nombre de numérisation restant sur votre forfait. Une fois supprimé, un fichier devra être à nouveau téléchargé si vous souhaitez intégrer les écritures qu'il contient et sera déduit de votre forfait même s'il a déjà été importé.*

Pour envoyer un document (format PDF uniquement) sur la plateforme Scan'NGO, cliquer sur le Bouton « Numériser » pour accéder à la page de téléchargement suivante :

## **Etape 1 : Sélection du fichier à télécharger**

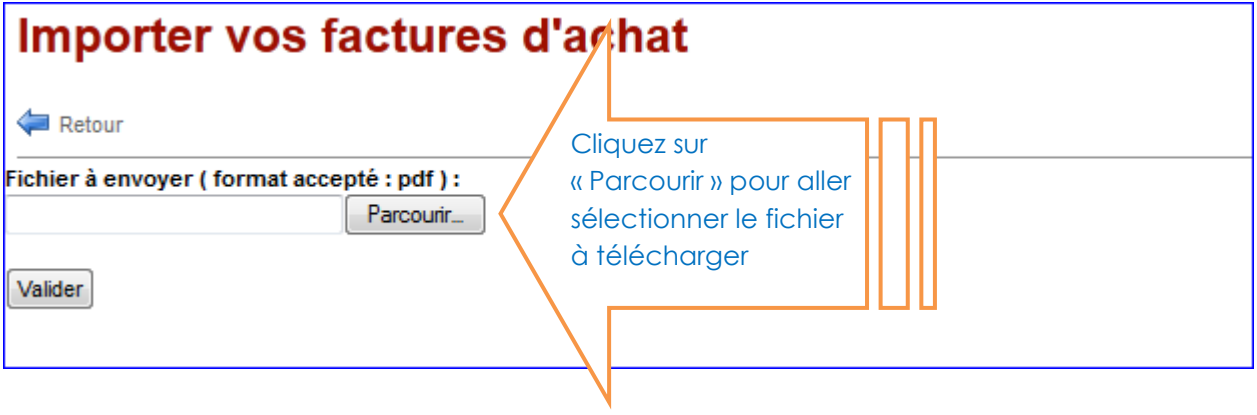

**Etape 2 : Validation**

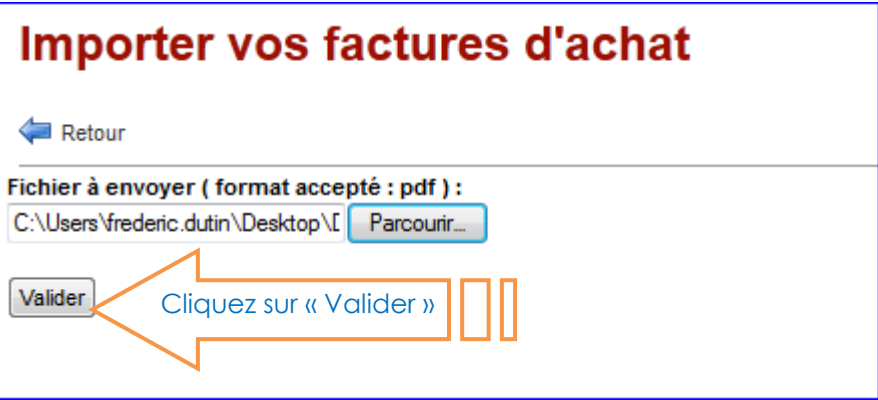

## **Etape 3 : Confirmation du traitement**

Un message de confirmation de l'envoi du fichier et du traitement de la numérisation s'affiche :

A ce stade, vous avez le choix entre deux manipulations :

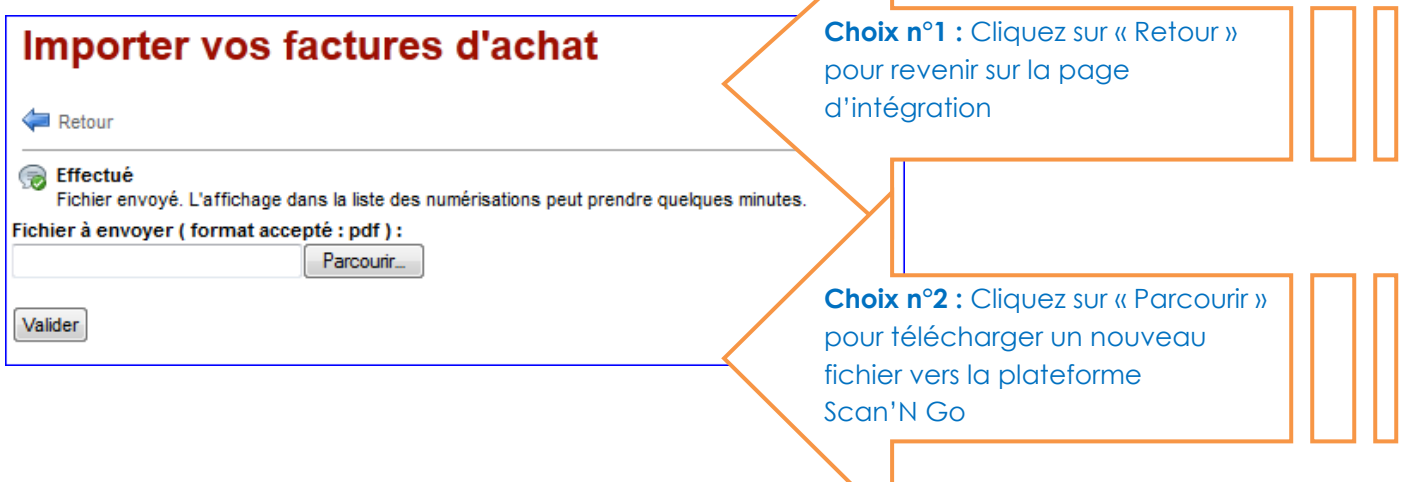

**Etape 4 : Retour sur la page d'intégration pour intégrer les écritures**

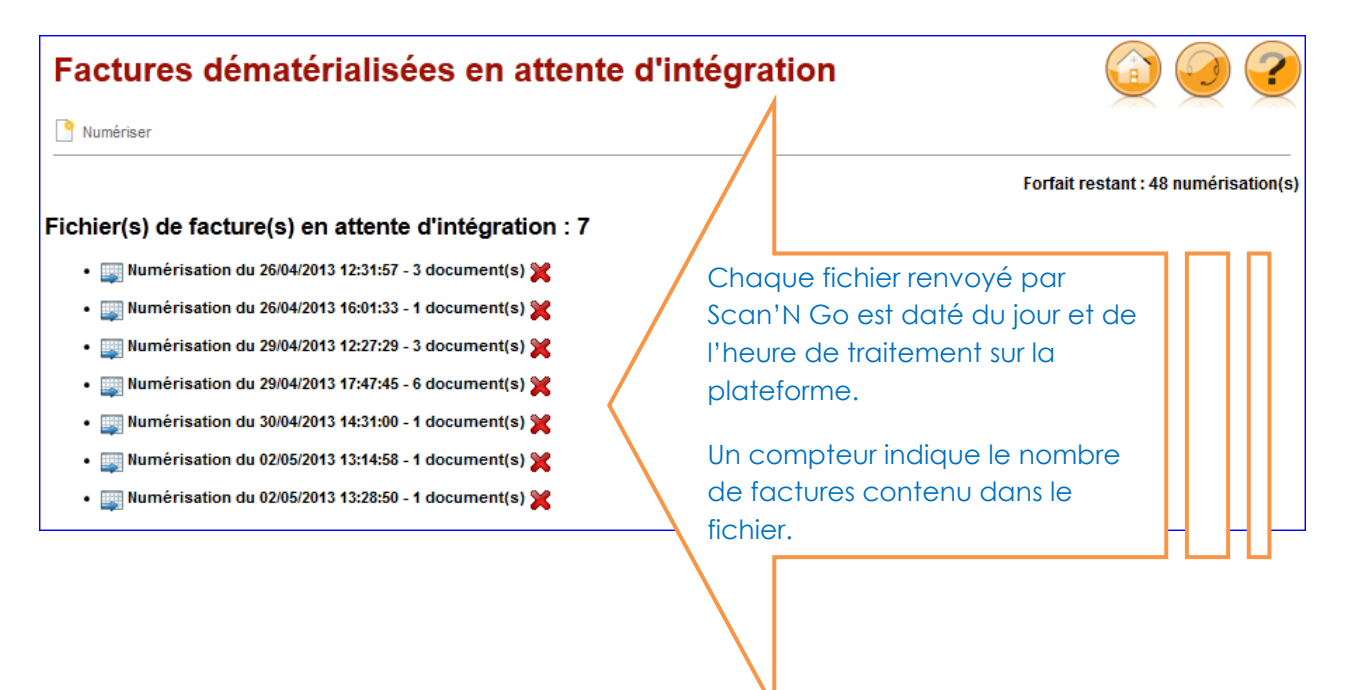

# **Remarques concernant l'envoi des documents sur la plateforme Scan'N Go:**

- *1. Lors de l'envoi du fichier PDF, un seul document PDF peut être envoyé à la fois (pas de multisélection).*
- *2. Pas d'envoi de fichiers via plusieurs utilisateurs liés au dossier. Afin de ne pas perturber le compteur de numérisation, l'envoi de fichiers par deux utilisateurs d'un même dossier n'est pas possible.*
- *3. Si votre fichier contient plusieurs factures, chaque facture doit être séparée de la suivante par l'ajout d'une page vierge.*

#### **Exemple de préparation d'un fichier contenant plusieurs factures :**

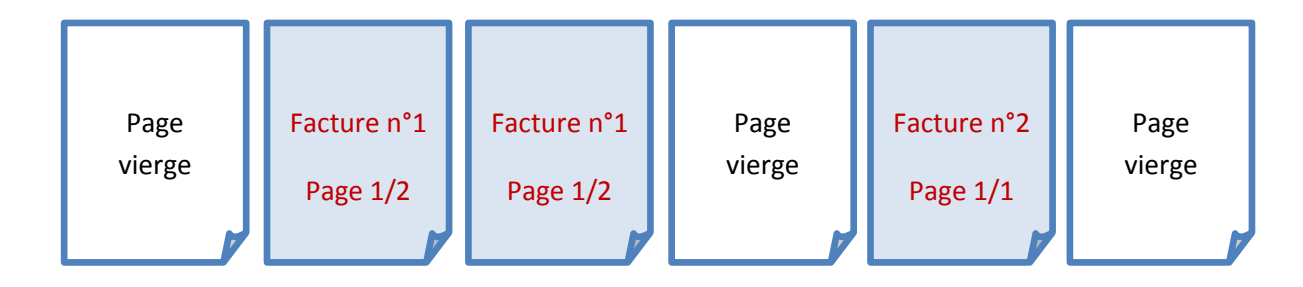

# ■ **Etape 2 : Intégration des écritures issues des factures dématérialisées**

Menu **Saisie/Numérisation**

Une fois les fichiers téléchargés sur la plateforme  $\overline{Scan}'$  NG<sub>o</sub>, de retour sur la page « **Factures dématérialisées en attente d'intégration »**, on visualise la liste de l'ensemble des fichiers traités par Scan'N Go et qui sont en attente d'importation en grille.

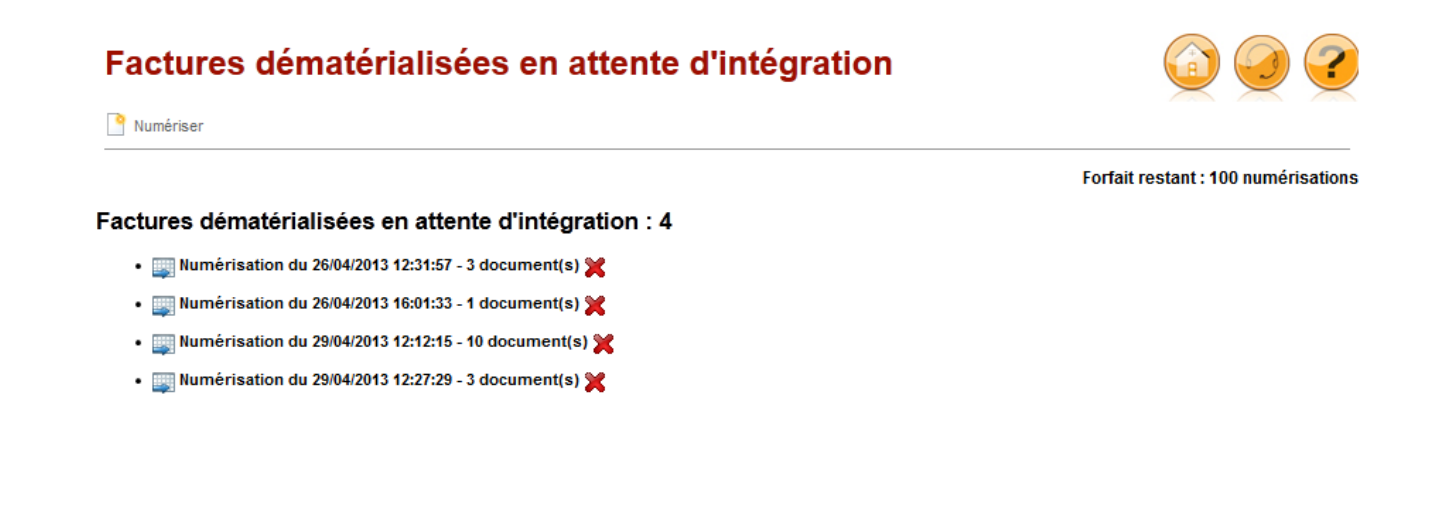

## **1- Intégrer les écritures d'un fichier dans la grille :**

**Cliquez sur le bouton correspondant au lot de numérisation à intégrer.**

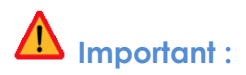

Lors de la première numérisation d'un modèle de facture d'un fournisseur donné, lors de l'intégration en grille des écritures, le système vous ouvre automatiquement une fenêtre pour effectuer la mise en correspondance des comptes. (cf. page suivante)

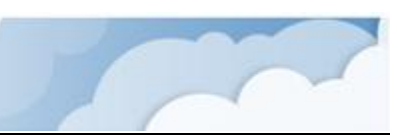

## Mise en correspondance des comptes

**1**

**3**

**4**

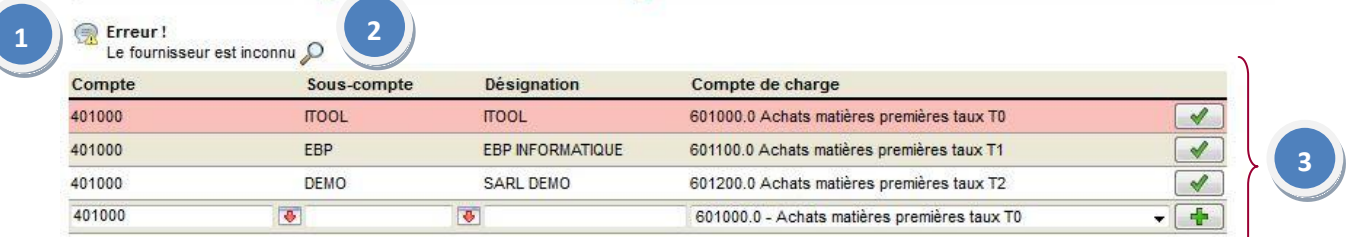

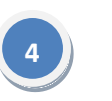

Le fournisseur détecté sur la facture ne fait pas encore partie des correspondances existantes.

Ce bouton permet d'afficher un aperçu au format image (TIFF) de la facture telle qu'elle a été lue dans ScanGest. **2**

La liste des correspondances de comptes existantes s'affichent. Pour sélectionner sur une facture, un sous-compte de la liste, il suffit de cliquer sur le bouton  $\boxed{\blacktriangleleft}$ .

Pour ajouter un nouveau sous-compte et donc une nouvelle correspondance, compléter le nom du sous-compte, le libellé ainsi que le compte de charge puis valider la création par le bouton d'ajout **...** 

Le système la mémorise et lors de votre prochaine numérisation le fournisseur sera automatiquement reconnu et les écritures dans la grille seront affectées au compte 401000 souscompte correspondant au fournisseur reconnu par le système.

#### Effectué

La correspondance a été ajoutée

Un message vous informe de la création de la correspondance :

Les écritures sont intégrées dans la grille :

**1**

**1**

**4**

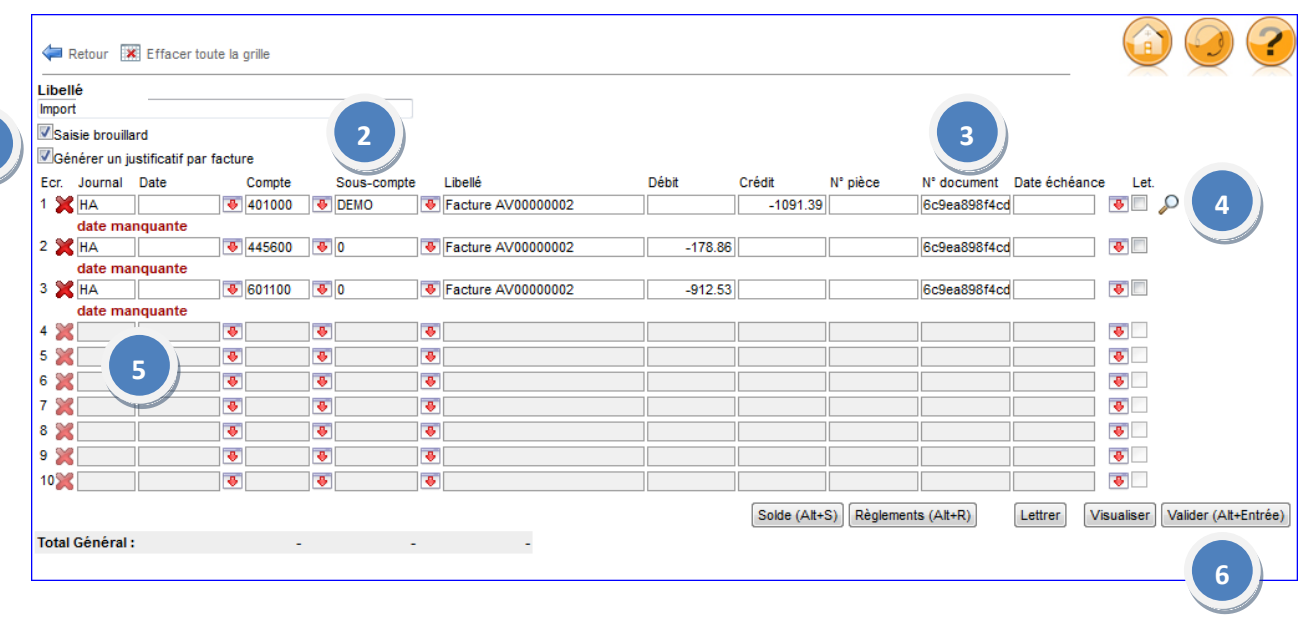

## Deux coches par défaut en grille :

**Esaisie brouillard** cette coche par défaut concerne la saisie en mode brouillard des écritures intégrées. Cela se traduit par la génération de jusitificatifs de type « Brouillard ».

**Det au de l'intégration d'un lot défaut permet lors de l'intégration d'un lot défaut permet lors de l'intégration d'un lot** de plusieurs factures de générer une écriture comptable distincte (un justificatif) pour chacune des factures du lot.

- On retrouve le paramétrage des comptes par défaut définit dans les paramètres (cf.p3 de la procédure). **2**
- Le champ « numéro de document » est intégré en grille automatiquement et correspond au numéro de traitement affecté par la plateforme Scan'N Go. Il est unique pour chaque document contenu dans un fichier. **3**

Ce bouton permet d'afficher un aperçu au format image (TIFF) de la facture telle qu'elle a été lue dans Scan'N Go.

Les champ présentant des erreurs sont signalés en rouge : sur cette grille la date du document est manquante : date manquante

# **Important :**

**5**

- *Toute erreur sur un champ signalée et non corrigée, empêchera la validation de la grille.*
- *Tous les champs importés peuvent être repris et modifiés à l'exception du champ « N° de document » qui est en lecture seule.*

**6**Une fois la grille corrigée, les écritures peuvent être générées par le bouton Valider (Alt+Entrée)

## La grille corrigée se présente comme suit :

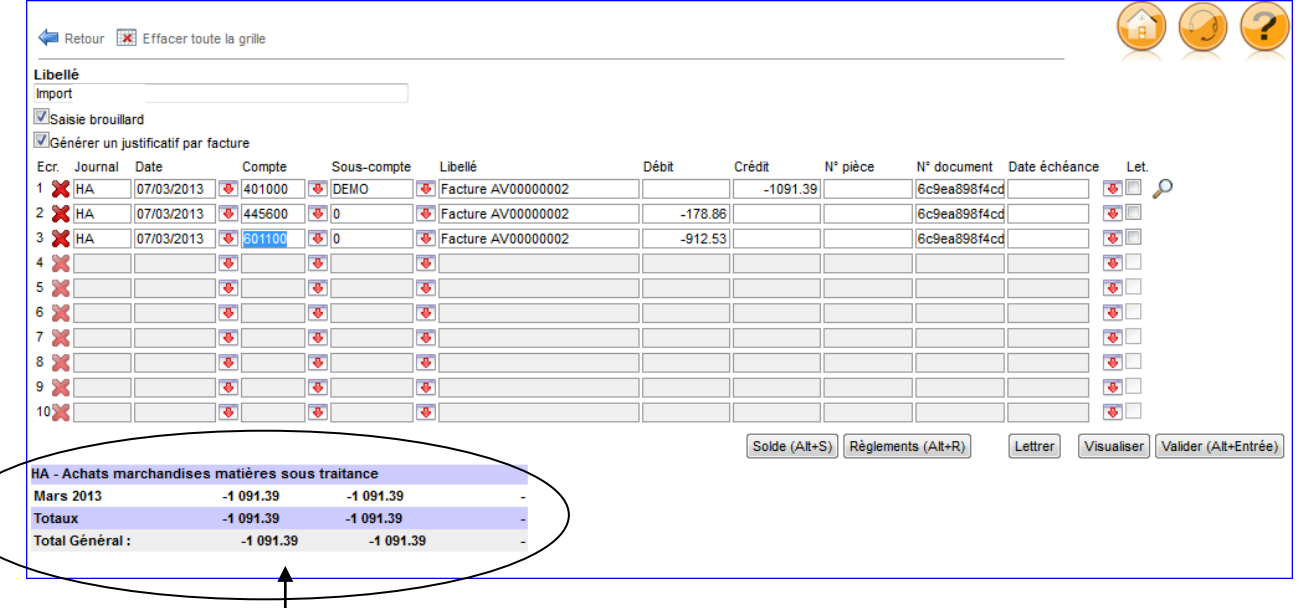

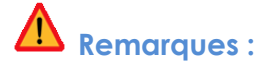

- *Le total de la grille doit être équilibré pour que la grille puisse être validée (total Débit=total Crédit).*
- *L' écriture sera passée dans le journal HA sur le mois de Mars 2013.*
- *Il s'agit dans notre exemple d'une facture d'Avoir d'un fournisseur (montants négatifs), lors de la validation de la grille le justificatif généré sera contrepassé automatiquement (cf. page suivante)*

L'écriture générée s'affiche comme suit, lors de la validation de la grille :

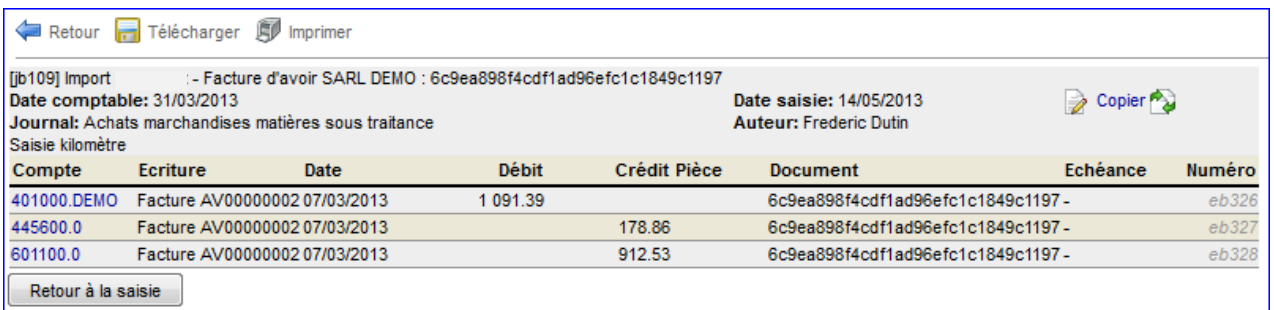